リアルタイム回線数設定

リアルタイム回線数設定

# **リアルタイム回線数設定**

回線数の設定は、「3.リアルタイム回線数設定」と「2.回線数変更設定」の2種類があります。

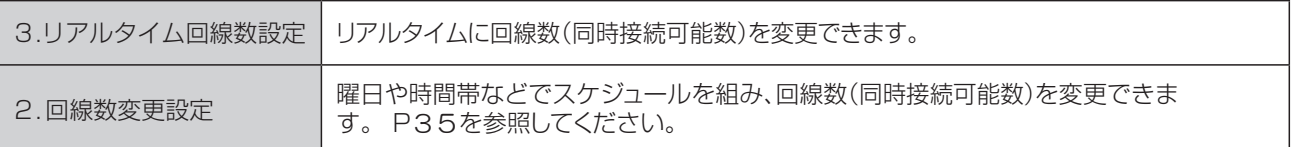

# ! **ご注意 必ずお読みください。**

### **回線数変更設定とリアルタイム回線数設定を同時間に設定した場合**

ないほうが機能します。 「2.回線数変更設定」と「3.リアルタイム回線数設定」を同時間に設定した場合、同時接続可能数の少

#### **●「2.回線数変更設定」の設定**

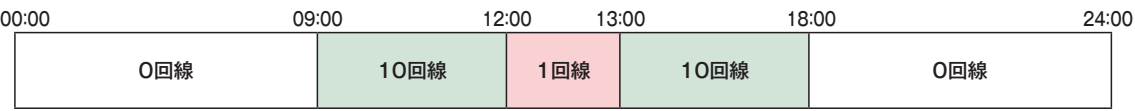

#### **●「3.リアルタイム回線数設定」の設定**

#### **12時に同時接続可能数を5回線に変更**

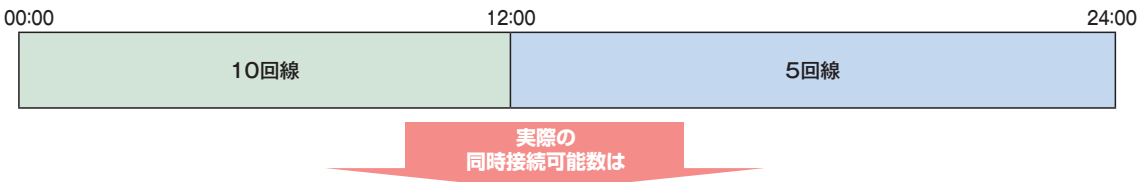

#### **●実際の同時接続可能数**

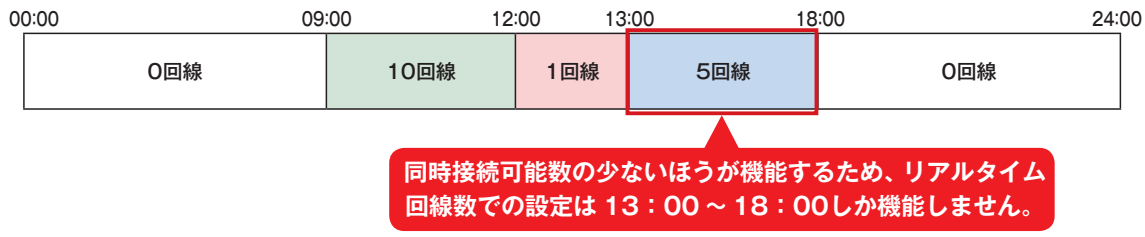

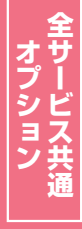

**2 <sup>章</sup>**

# **同時接続可能数を「0」にした場合**

同時接続可能数を「0」にした場合は、発信者は話し中となります。(FD/ND話中)

#### 〈話中時迂回を設定している場合〉

迂回元の同時接続可能数が「0」の場合は、話中時迂回が機能します。迂回先の同時接続可能数が「0」の 場合は接続せず、次の迂回先へ迂回します。

#### 〈話中時ガイダンスを設定している場合〉

話中時ガイダンスが流れます。

#### 〈話中時待ち合わせを設定している場合〉

話中時待ち合わせが機能し、待ち合わせ時間超過後、切断されます。同時接続可能数を「0」にする場合 は、「20.待合せ設定」および「21.リアルタイム待合せ数設定」で話中時待ち合わせの設定を解除して ください。

### **接続先案内ガイダンスをご利用のお客さまへ**

同時接続可能数を「0」にすると、接続先案内ガイダンスは流れず、話し中になります。

### **1つの着信番号に複数のサービス番号を契約しているお客さまへ**

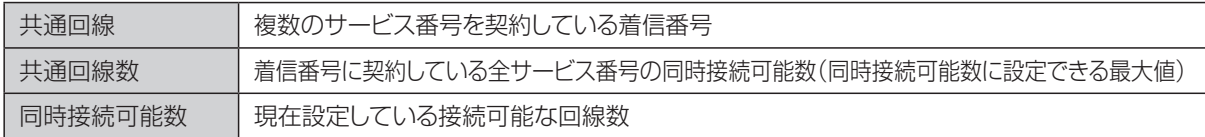

#### 〈共通回線数について〉

共通回線数は、物理回線数以下になるように設定してください。物理回線数を超える着信はLS話中となり ます。共通回線数はカスタマコントロールでは変更できません。別途、お申込みをお願いします。

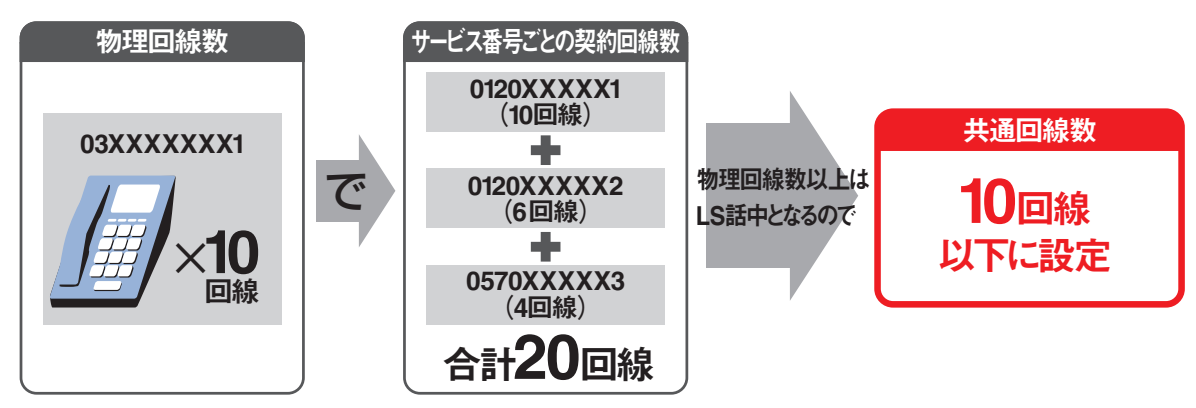

※契約回線数については、P108を参照してください。

1つの着信番号に複数のサービス番号を契約している場合、いずれか1つのサービス番号から「3.リアル タイム回線数設定」で着信番号の同時接続可能数を変更すると、他のサービス番号でも同様に同時接続可 能数が変更されますので、ご注意ください。

サービス番号ごとに同時接続可能数を変更したい場合は、P35「2.回線数変更設定」を参照してください。

#### 例)同時接続可能数を変更した場合

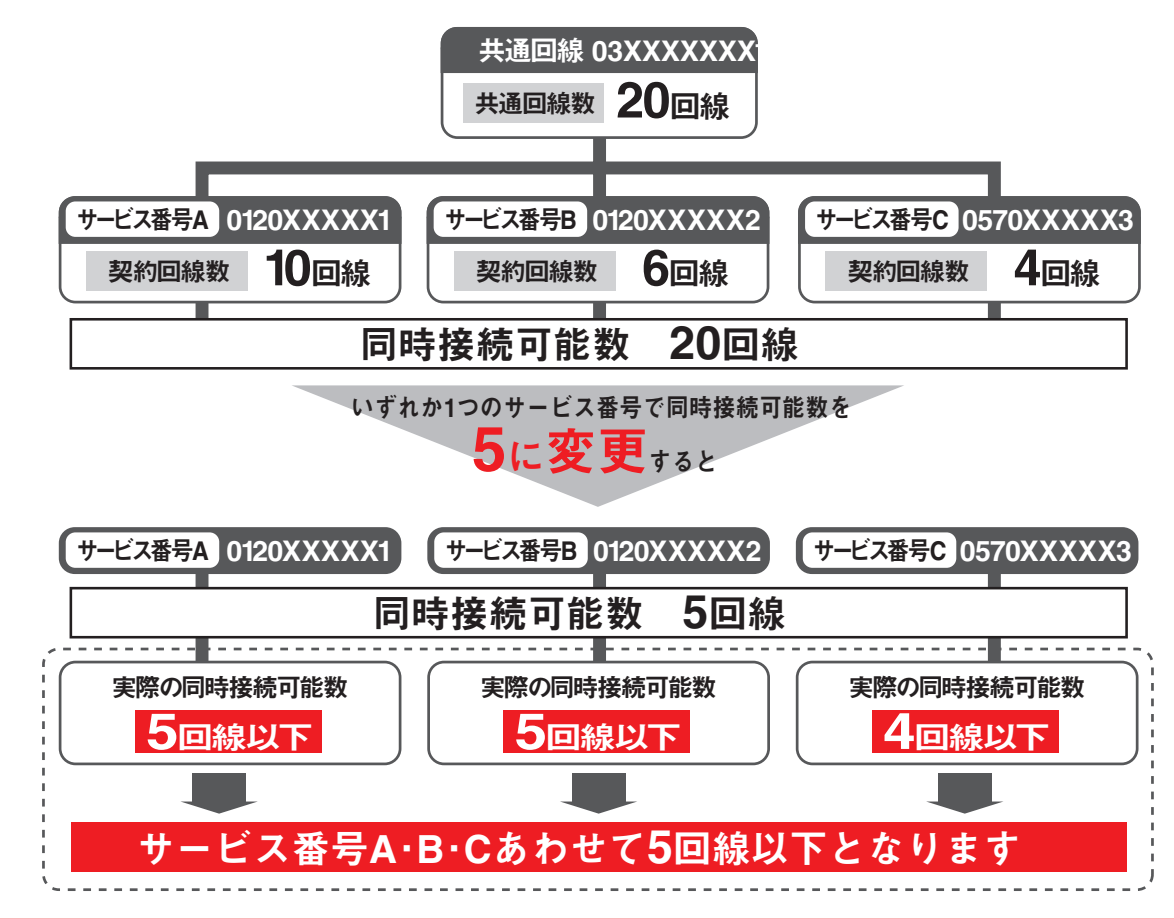

**2 <sup>章</sup>**

オプション

### **ダイヤルイン回線数管理をご利用のお客さまへ**

ダイヤルイン回線数管理は着信番号にダイヤルイン共通管理番号を設定し、同じダイヤルイン共通管理 番号内の着信番号の回線数を、ダイヤルイン共通管理番号で一元的に管理します。(ダイヤルイン共通管 理番号の照会・変更はカスタマコントロールではできません)

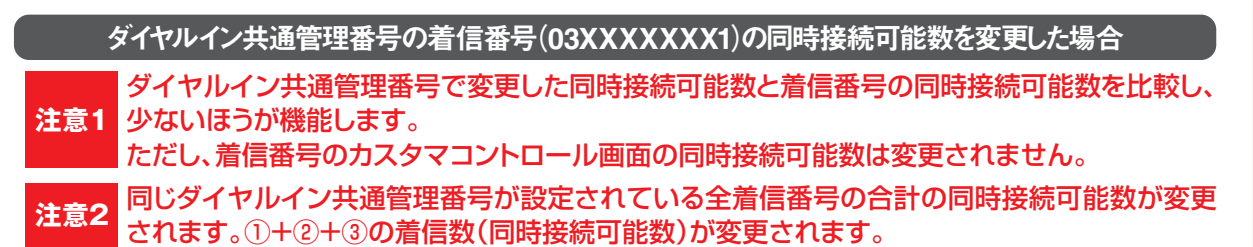

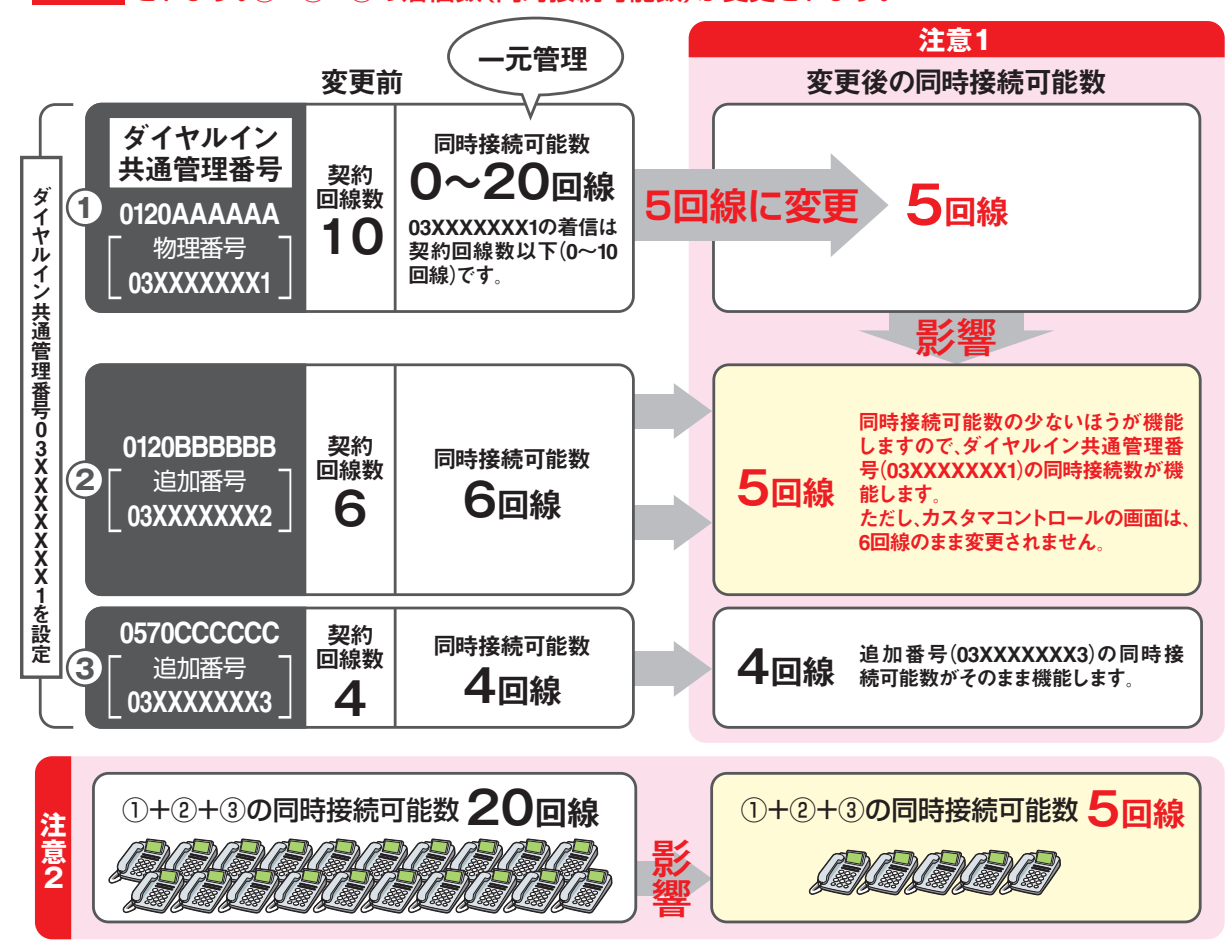

**該当の着信番号の同時接続可能数のみが変更され、他の着信番号には影響ありません。** ダイヤルイン共通管理番号以外の着信番号(03XXXXXXX2)の同時接続可能数を変更した場合

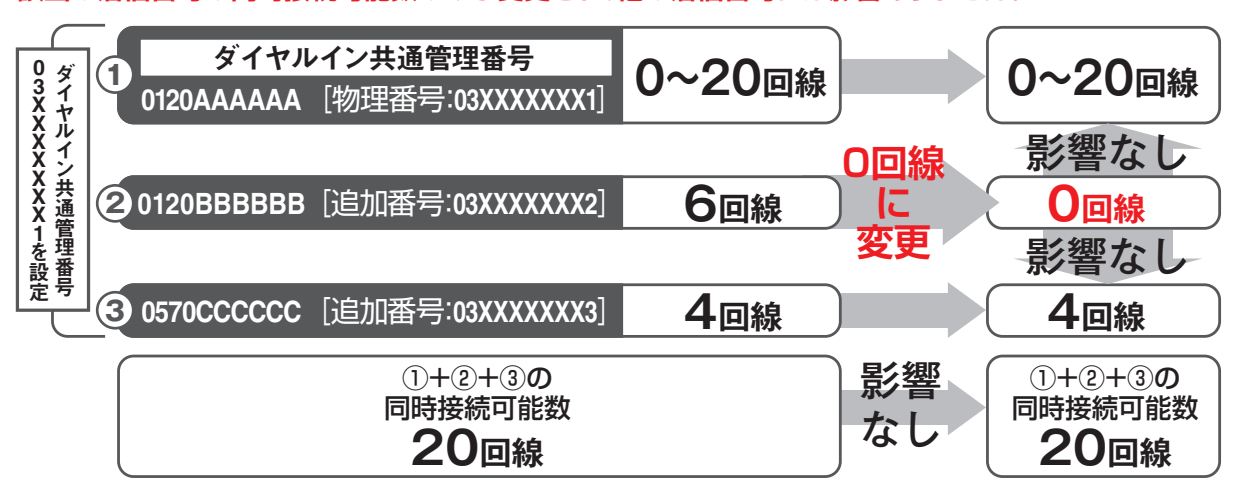

**3**

**5**4

# **3 - 1 リアルタイム回線数を変更する**

#### ◆次の変更例で、着信番号ごとの同時接続可能数を変更する方法について説明します。

カスコン業務メニュー **マンスコン** 102.接続数設定

ーの<br>変更例 サービス番号「0120XXXXXX」 着信番号「03XXXXXXX1」<br>同時接続可能数を「15」回線に変更します。

カスタマコントロール **3 ︲ 1**リアルタイム回線数設定 リアルタイム回線数設定

**2 <sup>章</sup>**

![](_page_4_Picture_6.jpeg)

# $\bullet$  ご注意 必ずお読みください。

●「2.回線数変更設定」と「3.リアルタイム回線数設定」を同時間に設定した場合、同時接続可能数の少ないほうが機能 します。

最終変更日が更新年月日に表示 **参考**

されます。

●1つの着信番号に複数のサービス番号を契約している場合、いずれか1つのサービス番号から「3.リアルタイム回線数 設定」で着信番号の同時接続可能数を変更すると、他のサービス番号でも同様に同時接続可能数が変更されます。 サービス番号ごとに同時接続可能数を変更したい場合は、P35「2.回線数変更設定」を参照してください。

**全サービス共通オプション**

# **3 - 2 リアルタイム回線数を照会する**

◆次の照会例で、着信番号の同時接続可能数を照会する方法について説明します。

照会例 | サービス番号「0120XXXXXX」 着信番号「03XXXXXXX1」の同時接続可能数を照会します。

画面を表示するには

**05.接続数 2<sup>m</sup>) 2 02 リアルタイム回線数照会 2m** カスコン業務メニュー **マンスコン** 101.接続数照会

![](_page_5_Picture_140.jpeg)

#### 手順 1~2 はP60の『リアルタイム回 線数を変更する』を参照してください。

必要な項目を確認します。 3

**参考**|「現在同時接続数」は、<着信番 号情報>を表示した時点の接続数です。 「再表示」ボタンをクリックすると、「現 在同時接続数」の情報が更新されます。 最終変更日が更新年月日に表示 **参考** されます。

# $\bullet$  ご注意 必ずお読みください。

●「2.回線数変更設定」と「3.リアルタイム回線数設定」を同時間に設定した場合、同時接続可能数の少ないほうが機能 します。

**2 <sup>章</sup>**

# **3 - 3 リアルタイム回線数を一括変更する**

#### ◆次の変更例で、複数の着信番号の同時接続可能数を一括で変更する方法について説明します。

画面を表示するには

ークのサービス番号「0120XXXXXX」 着信番号「03XXXXXXX1」「03XXXXXXX2」<br>変更例 同時接続可能数を「10」回線に変更します。

![](_page_6_Picture_188.jpeg)

**カスコン業務メニュー 02.接続数設定**

02. リアルタイム回線数一括変更 2m

![](_page_6_Picture_189.jpeg)

![](_page_6_Picture_190.jpeg)

**参考** 50件以上の場合は、「次検索」 ボタンをクリックしてください。

![](_page_6_Picture_191.jpeg)

![](_page_6_Picture_192.jpeg)

**「選択決定」**ボタンをクリックします。 (画面**B**)

→選択した着信番号の回線数設定情報 が表示されます。

![](_page_6_Picture_193.jpeg)

![](_page_6_Picture_194.jpeg)

**→<着信番号情報>の「現在同時接続数」 「共通回線数」「同時接続可能数」**が表 示されます。

**2 <sup>章</sup>**

![](_page_7_Picture_169.jpeg)

![](_page_7_Picture_1.jpeg)

**<着信番号情報>**に必要な項目を入力 します。(画面**A**)

●着信番号**「03XXXXXXX1」の「同 時接続可能数」**に**「10」**と入力します。 **●着信番号「03XXXXXXX2」の「同 時接続可能数」**に**「10」**と入力します。

6 **「全保存」**ボタンをクリックします。 (画面**B**)

➡「正常に終了しました。」メッセージが 表示され、同時接続可能数が更新され ます。

**参考**「現在同時接続数」は、<着信番 号情報>を表示した時点の接続数です。 「全照会」ボタンをクリックすると、「現 在同時接続数」の情報が更新されます。

**参考**「保存」「照会」ボタンをクリッ クすると着信番号ごとに保存または照 会することができます。(画面**C**)

# $\bullet$  ご注意 必ずお読みください。

●「2.回線数変更設定」と「3.リアルタイム回線数設定」を同時間に設定した場合、同時接続可能数の少ないほうが機能 します。

●1つの着信番号に複数のサービス番号を契約している場合、いずれか1つのサービス番号から「3.リアルタイム回線数設 定」で着信番号の同時接続可能数を変更すると、他のサービス番号でも同様に同時接続可能数が変更されます。サービ ス番号ごとに同時接続可能数を変更したい場合は、P35「2.回線数変更設定」を参照してください。

**2 <sup>章</sup>**